クリックした図形に収まるようにレタッチをすることができます。

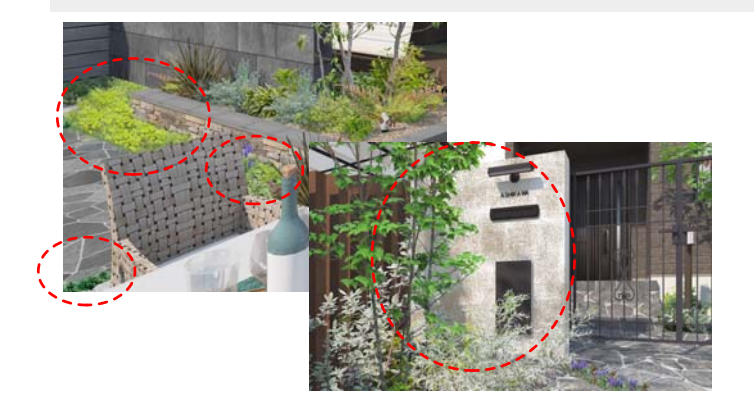

構造物や樹木の後ろなど、図形からはみ 出さずにレタッチをしたいときに使用し ます。

事前にレンダリングして画像レイヤにパー ス画像を配置しておきましょう。

レタッチについては |07 「レタッチ ノズル]を検索 Webマニュアル Webマニュアル

1 画像レイヤに配置したパースをダブルク リックします。

画像編集画面が表示されます。

2 画面右下の「レタッチ」をクリックしま す。

レタッチ画面が表示されます。

3 画面右上の選択モード「クラス」をクリ ックします。

クラス:クリックした図形に収まるように レタッチをすることができます。 全て:全体に対してレタッチをすることが できます。

旧バージョンのCADでレンダリングした パースにはクラスレタッチができません。 「クラス」がクリックできない場合は、 改めてレンダリングをし直す必要があり ます。レンダリングし直したパースにレ タッチをしましょう。

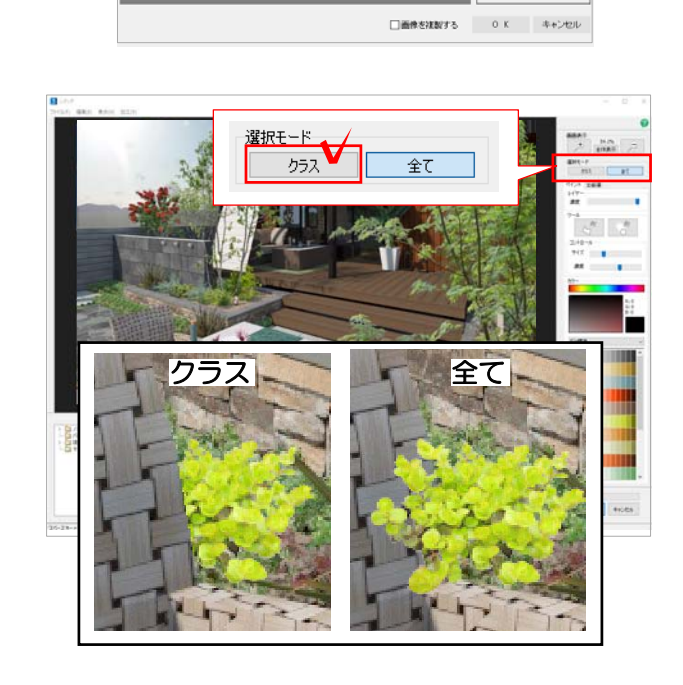

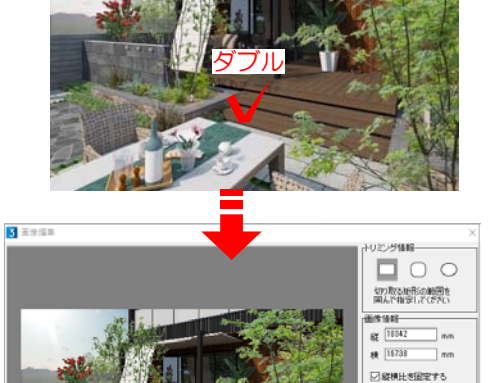

(※) 活通は行わない 自色を活達く非確 6遺を使用せず、トリ<br>上下関係を指定して<br>ハられる"トもなくり

 $\bullet$ SPJ(Ly)

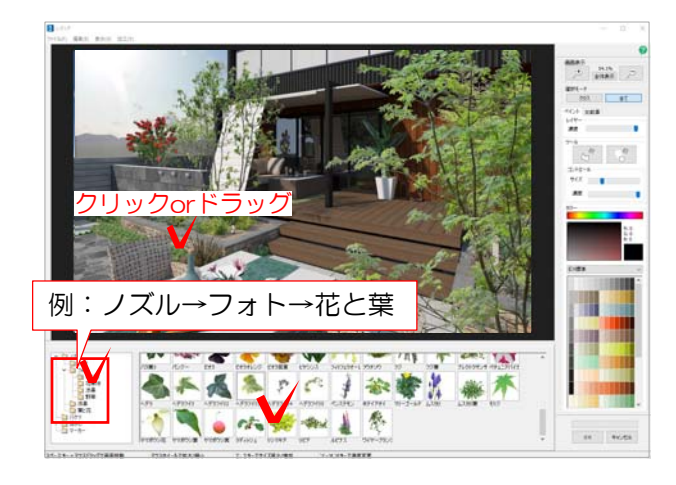

4 画面左下からノズルを選択し、表示され た一覧から使用したいノズルをクリックし ます。

例:ノズル→フォト→花と葉→リシマキア

5 ノズルを書き込みたい箇所をクリックま たはドラッグします。

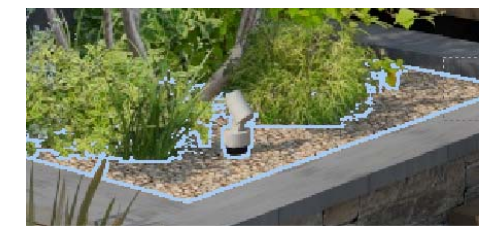

選択モード「クラス」を選んでいる時は、 マウスカーソルのある箇所の図形に枠線が 表示されます。レタッチしたい図形に枠線 が入っているか確認してからクリックしま しょう。

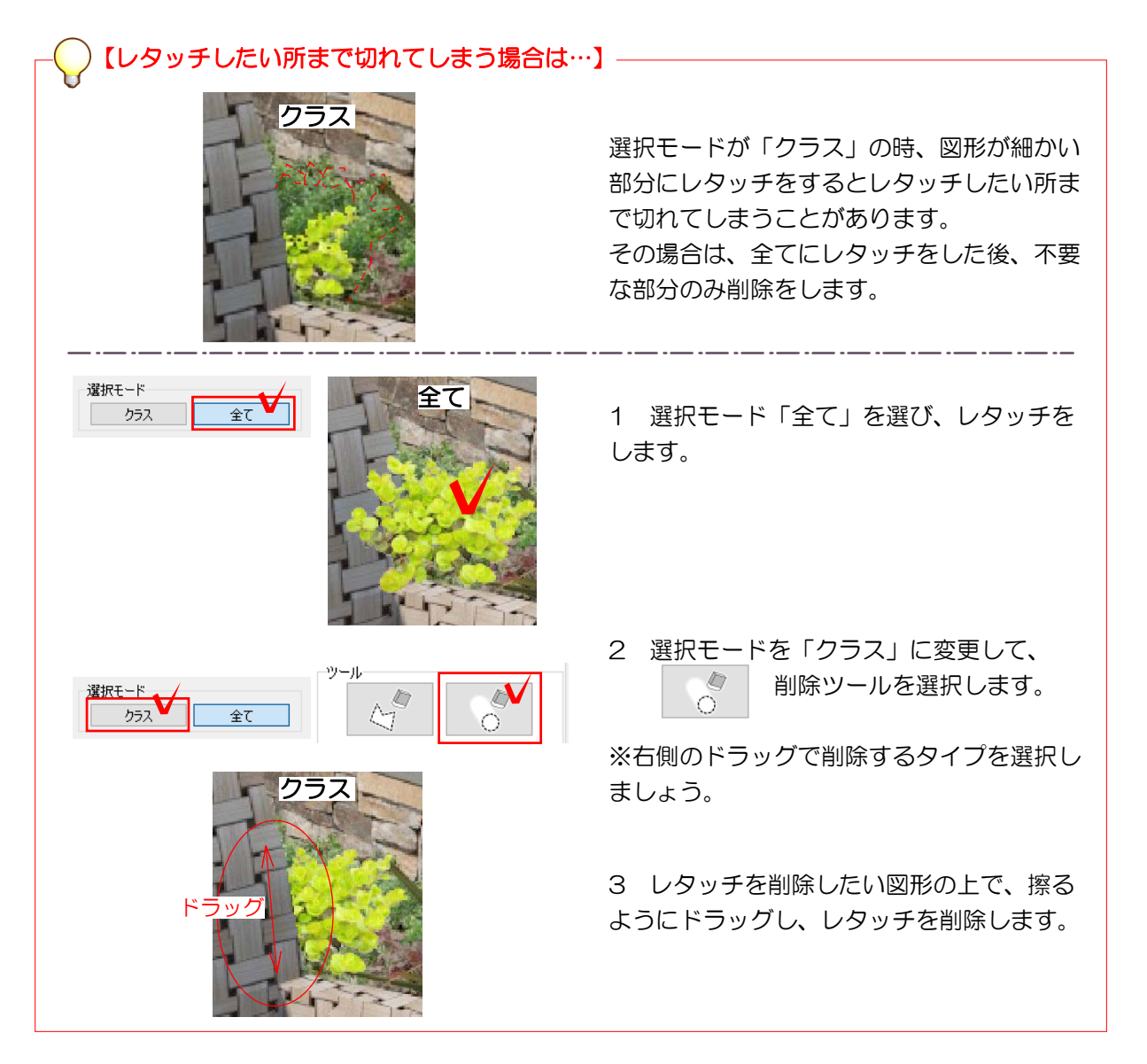

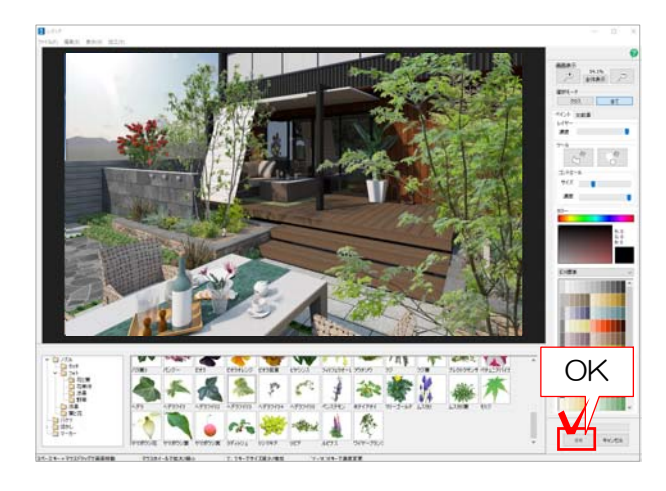

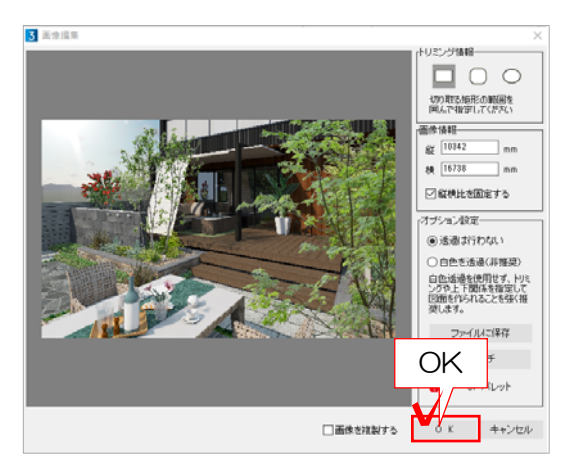

6 「OK」をクリックします。

画像編集の画面が表示されます。

7 「OK」をクリックします。

レタッチ完了です。レイアウトして印刷し てみましょう。